# SAMWIN

# **SAMwin Manager 4.2**

**Installation und Konfiguration** 

**Stand, 03.05.2007 Autor: Opitz Michael** 

**telecommunication software gmbh Member of Microsoft telecommunication alliance program** 

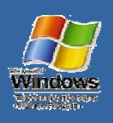

 $\equiv$ nte

# Inhalt

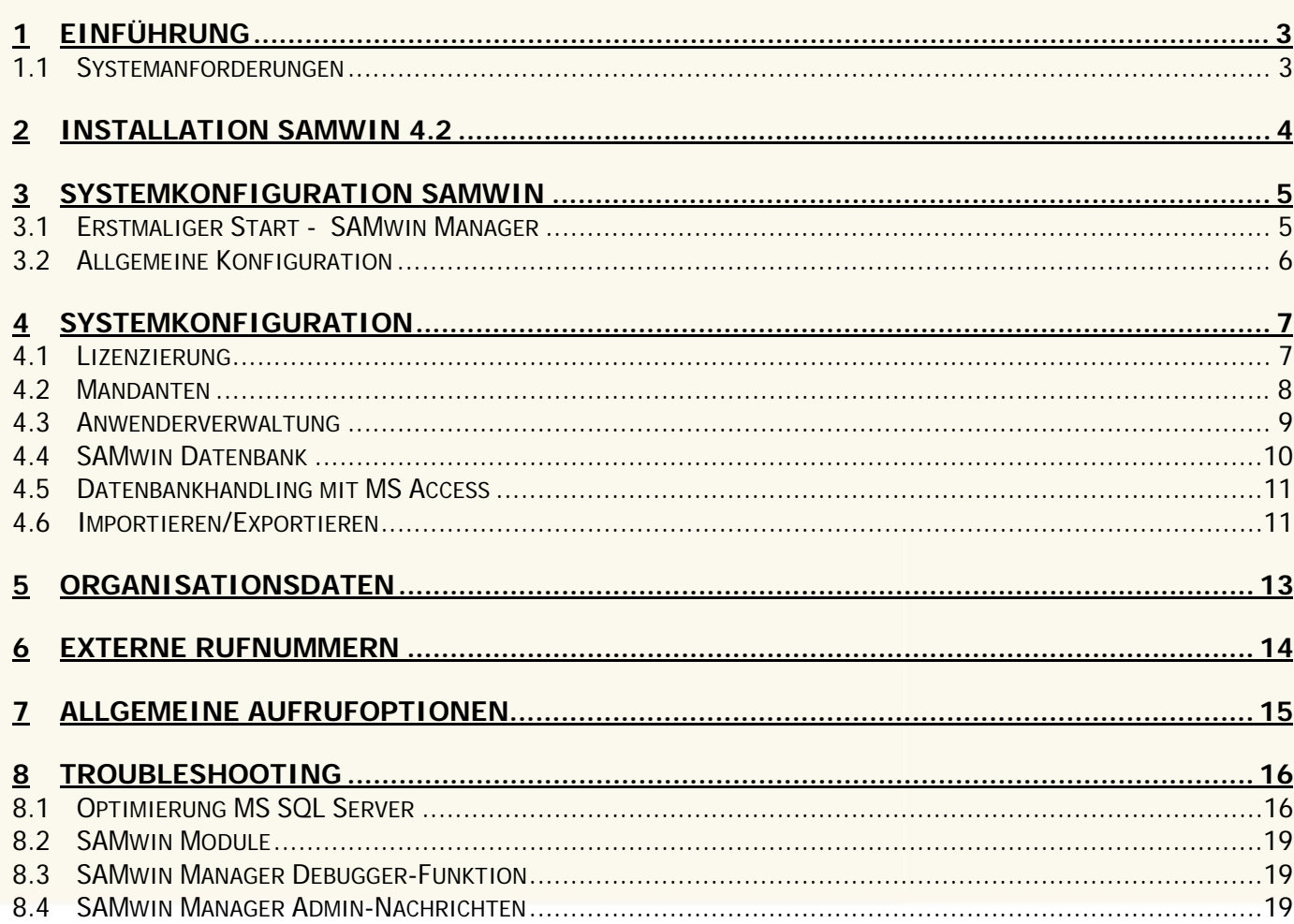

# **1 Einführung**

Der SAMwin Manager ist das Softwaremodul aus der Reihe der SAMwin Produkte, mit dem z.B. die SAMwin.CBC oder die SAMwin.CAS produktübergreifend konfiguriert werden.

Folgende Punkte sind ein Auszug der Aufgaben für die Sie den SAMwin Manager verwenden:

- **Ø** Lizenzeingabe
- $\boxtimes$  Mandantenverwaltung
- **Ø** Benutzerverwaltung
- Datenbankmanagement
- $\boxtimes$  Teilnehmerkonfiguration
- ; Verwaltung der Organisationsdaten und Organisationsstruktur
- Konfiguration von externen Rufnummern
- $\boxtimes$  Konfiguration der SAMwin.CBC
- ; Aktuelle Statusinformationen der SAMwin.CBC
- ; Konfiguration der SAMwin.CAS

#### **1.1 Systemanforderungen**

Die Anforderungen an die Hardware sind abhängig von ihren eingesetzten Produkten. Nähere Informationen zu den Anforderungen der einzelnen Module finden Sie zum Beispiel im Internet unter www.samwin.net.

# **2 Installation SAMwin 4.2**

Grundsätzlich ist es nicht notwendig, ältere Versionen von SAMwin zu entfernen, da neuere Versionen in ein gesondertes Verzeichnis geschrieben werden. Es wird dennoch empfohlen alle älteren Versionen zu deinstallieren.

- Wählen Sie die Installation von SAMwin und geben Sie das Installationsverzeichnis an
- ; Bestätigen Sie den Pfad für die Installation der **SQL Datenbank** (mitgelieferte MSDE 2000) welche für den Betrieb von SAMwin notwendig ist.

Für den Betrieb von SAMwin ist eine SQL Datenbank Voraussetzung. Die MSDE 2000 wird bei der Installationsroutine mit ausgeliefert. Ist bereits ein SQL-Server vorhanden, kann die Installation bei der benutzerdefinierten Auswahl der Installation deaktiviert werden.

Die **MSDE** ist der Microsoft SQL-Server mit einigen Einschränkungen, wie:

- ; max. 2GB Datenbankgröße,
- $\boxtimes$  keine eigene Administrationsoberfläche und
- ; Einschränkung bei der Replikationsfähigkeit.

Diese ist auf den Zugriff von 5 gleichzeitigen Benutzern optimiert. Es gibt jedoch keine Nutzer-Beschränkung. Es bleibt also eine Frage der Performance, wenn man auf ein SQL-Vollprodukt umsteigt.

**Hinweis:** Die von SAMwin mitgelieferte MSDE wurde bereits auf SAMwin optimiert. Eine bereits bestehende Vollversion der Microsoft SQL Datenbank, muss erst für den Betrieb mit SAMwin optimiert werden. Lesen Sie hierzu das Kapitel: Optimierung MS SQL Server.

Nach Abschluss der Installation starten Sie den Rechner neu.

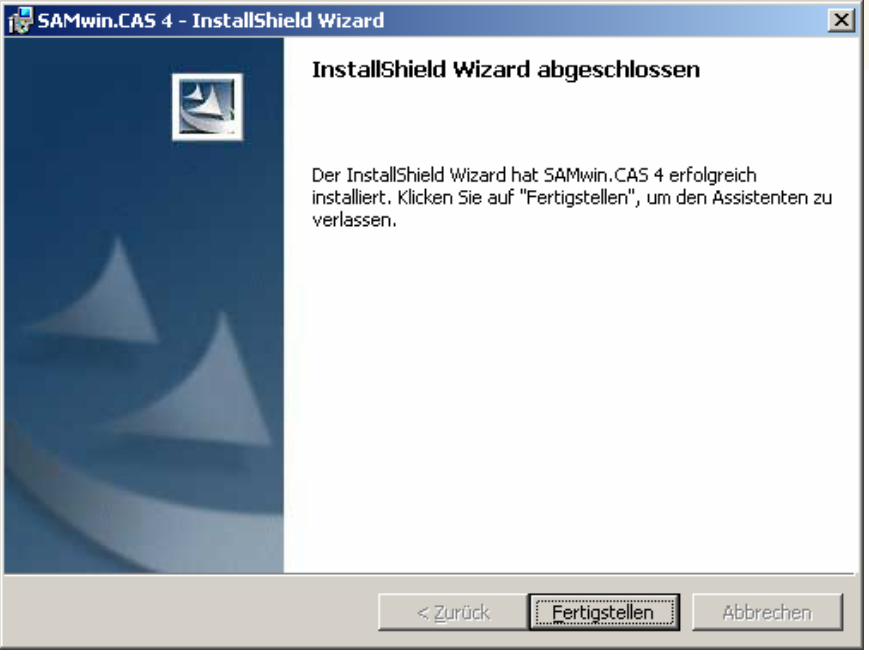

# **3 Systemkonfiguration SAMwin**

#### **3.1 Erstmaliger Start - SAMwin Manager**

Starten Sie den SAMwin Manager. Sie finden diesen in der SAMwin Programmgruppe im Startmenü.

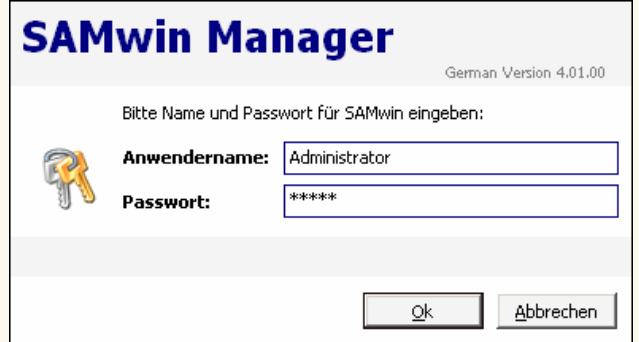

Abb.: Anmeldemaske des SAMwin Manager 4.1

Beim erstmaligen Start muss der Standort des SQL-Servers für SAMwin ausgewählt werden – (local) für einen lokalen SQL-Server, wenn Sie z.b. die MSDE am gleichen Rechner wie SAMwin installiert haben, oder durch Drop Down-Auswahl aus allen angeführten Rechnern im Netzwerk. Sollte hier Ihr SQL Server nicht eingetragen sein, kann auch die IP Adresse zum SQL Server oder der Rechnername manuell in das Feld eingetragen werden. Nach Auswahl des SQL-Servers werden die Datenbankstrukturen (Tabellen) für SAMwin erzeugt.

Die Datenbank, welche SAMwin erzeugt, wird defaultmäßig mit dem Namen **samwin** versehen. Möchten Sie die Datenbankbezeichnung ändern, so geben Sie mit Hilfe der Aufrufoption **/dbname:<datenbankname>** in den Eigenschaften des SAMwin Managers die gewünschte Bezeichnung ein.

Um weitere Informationen zu dem Kapitel Aufrufoptionen zu erhalten, lesen Sie den Abschnitt dieses Handbuches über Aufrufoptionen.

Sie werden gefragt, ob Sie eine neue Datenbank für SAMwin anlegen möchten. Bestätigen Sie dieses Fenster mit "Ja"

Besteht bereits eine externe Datenbank, auf welche SAMwin verwenden soll, tragen Sie die Aufrufoption **/db:<Servername>** (fixe Serverangabe) oder **/showsql** (erzeugt ein SQL-Auswahlfenster mit einen Drop Down Fenster aller verfügbarer Rechner in der Netzwerkumgebung) in den Eigenschaften des SAMwin Managers ein, um auf die gewünschte Datenbank zu verweisen. (Lesen Sie dazu auch das Kapitel Aufrufoptionen).

#### **3.2 Allgemeine Konfiguration**

Die schrittweise Konfiguration von SAMwin kann/sollte in folgenden Schritten vorgenommen werden:

- ; **Installation** der Software
- ; **Lizenzierung** die Lizenzdaten entnehmen Sie der Rückseite des CD-Covers
- ; **Anwenderverwaltung** (Einrichten und Konfigurieren aller Anwender und deren Berechtigungen auf einzelne SAMwin Module)
- ; Festlegen von **Mandanten** sofern vorhanden
- ; Einrichten der mandantenabhängigen **Organisationsstruktur** wie Abteilungen, Kostenstellen uvm.
- ; Import der **Nebenstellen** aus einem xls, csv, txt-File oder Einlesen mittels CPND Abgleich von der Anlage direkt
- $✓$  **Zuordnung und Verknüpfung der Organisationseinheiten untereinander**
- ; **Externe Rufnummern** für das Telefonbuch der Vermittlungsoberfläche importieren, falls in einem xls, text oder csv-File vorhanden (dies benötigen Sie nur, wenn Sie auch die SAMwin.CBC 4.2 Vermittlungsoberfläche verwenden).
- **Ø Bereitstellen der Lines und der notwendigen Ressourcen von der Anlage direkt am SAMwin Server**
- ; Weitere Konfiguration ihrer SAMwin Produkte

# **4 Systemkonfiguration**

#### **4.1 Lizenzierung**

Nach der Installation startet die SAMwin Manager Oberfläche. Bei Aufruf des SAMwin Managers führt Sie der Wizard nach dem erzeugen der erforderlichen Tabellen in der Datenbank automatisch zur Eingabe der Lizenzdaten.

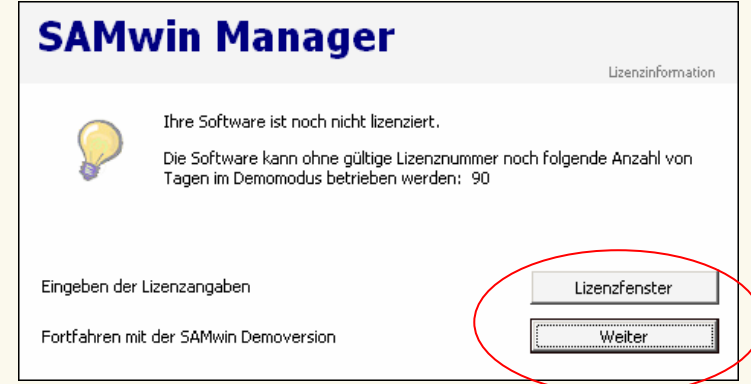

Entnehmen Sie diese der Rückseite Ihres CD-Covers. Sie können auch im Menü auf **Lizenzangaben** im Menü System klicken und die Lizenzierung vervollständigen in dem Sie Lizenztext, Lizenzschlüssel sowie die von der Lizenz vorgegebenen Einstellungen auswählen. Beachten Sie die Groß- und Kleinschreibung, sowie alle Satzzeichen.

Ist die Eingabe der Lizenzangaben korrekt, erscheint eine gelbe Glühbirne im Fenster rechts und SAMwin wird aktiviert. Bestätigen Sie die Eingaben mit Speichern.

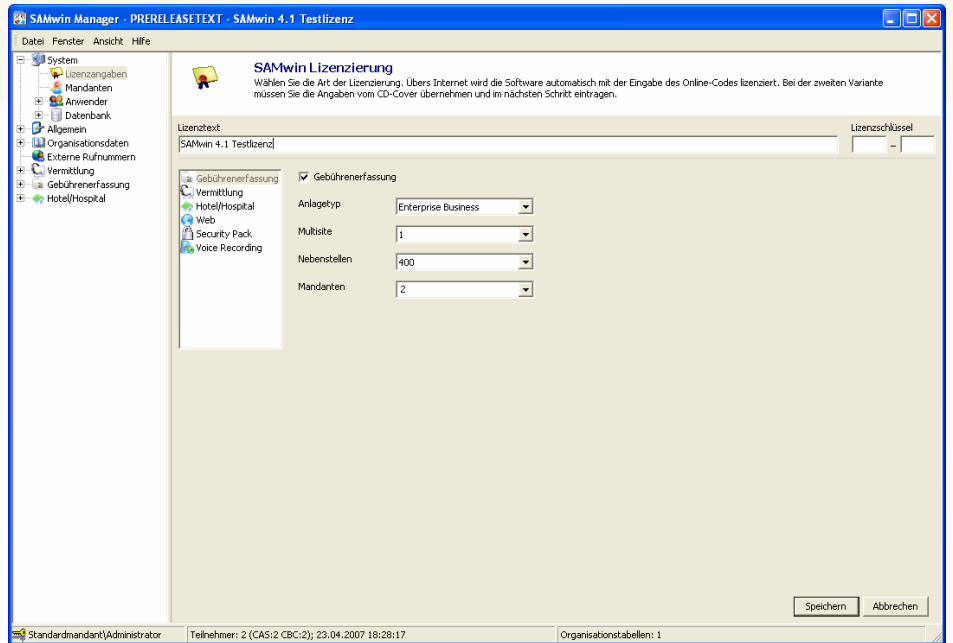

Abb.: Lizenzfenster im SAMwin Manager 4.2

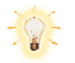

**HINWEIS**: Beachten Sie: Wenn die Anzahl der lizenzierten Nebenstellen überschritten wird, schaltet sich die Lizenz automatisch auf die nächst höhere Nebenstellenanzahl um. In einem solchen Fall deaktiviert sich die Lizenz und läuft in einen Demobetrieb von 90 Tagen. Die Funktion von SAMwin 4.2 wird dadurch nicht beeinträchtigt!

#### **4.2 Mandanten**

**Beispiel:** Ihr Unternehmen teilt, oder stellt anderen Unternehmen eine Gebührenerfassung zur Verfügung; für jede einzelne dieser Firmen sollen eine eigene Gebührenerfassung mit den zugehörigen Organisationsdaten, wie Standorten, Abteilungen und Nebenstellen, sowie Anwendern und entsprechenden Rechtevergaben- und Systemkonfigurationen gelten.

Um entsprechend mandantenfähig zu arbeiten und zu verwalten, ist es erforderlich, beim Start des Managers den jeweiligen Mandanten per Drop Down auszuwählen. Alle Informationen, welche im SAMwin Manager dargestellt werden, beziehen sich auf diesen Mandanten. Um die Daten eines anderen Mandanten einzusehen, ist eine Neuanmeldung erforderlich!

Wählen Sie im Menü System "Mandanten" um anzulegen, ändern oder zu löschen. Alle Einträge werden in Tabellenform dargestellt.

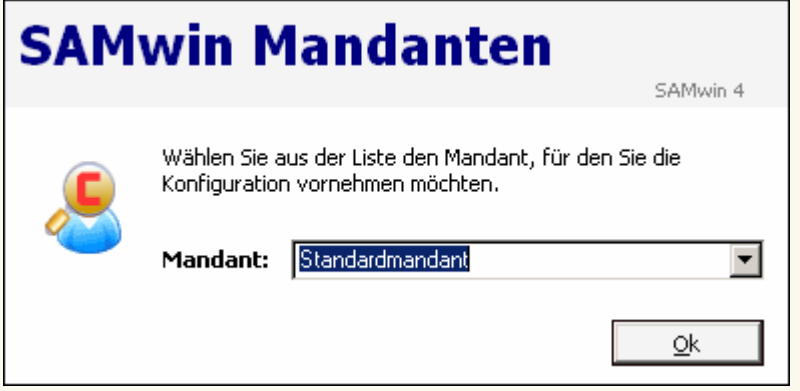

Abb.: Auswahlfenster beim Start des SAMwin Managers. Wählen Sie den gewünschten Mandanten aus.

#### **4.3 Anwenderverwaltung**

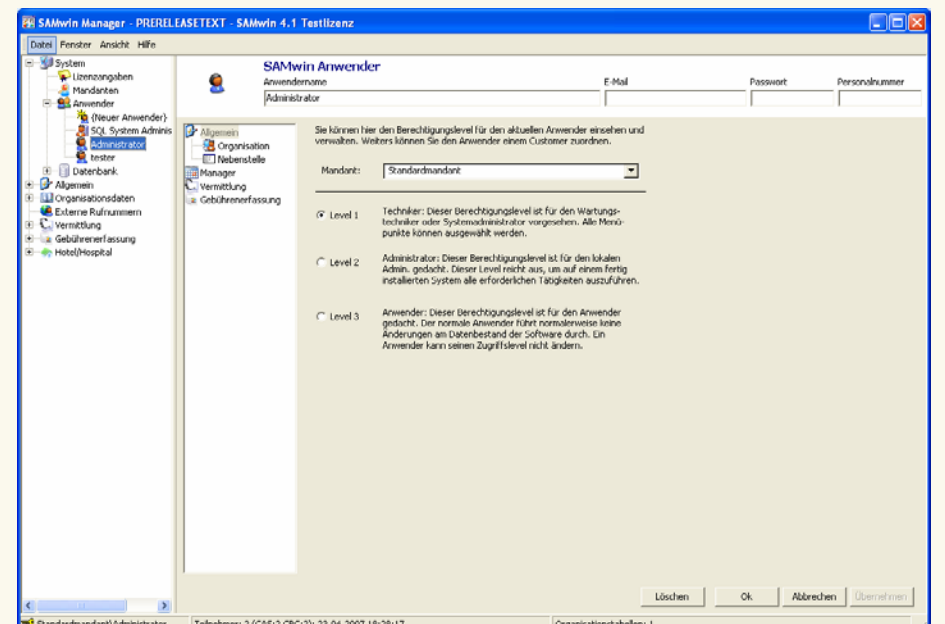

Im Menü System "Anwender" konfigurieren und legen Sie Anwender und dessen Berechtigungen fest, welche **Mandanten-** sowie **Modulbasierend** sind.

Die Anwender Administrator und Anwender sind standardmäßig als Eintrag vorhanden. Durch Doppelklick auf den Anwender gelangen Sie in dessen Eigenschaften und ändern im Menüfenster den Anwendernamen, Passwort, sowie Berechtigungen auf die einzelnen Mandanten sowie der einzelnen SAMwin Module.

Sie können User mit verschiedenen **Berechtigungslevels** konfigurieren:

- Level 1 für **Administratoren**
- Level 2 für **Techniker**
- Level 3 für **Anwender**

Weiters konfigurieren Sie die Rechte pro User individuell mittels Checkboxen im entsprechenden Reiter.

**ACHTUNG:** Nur ein Anwender mit Level 1 oder 2 kann einen neuen Anwender anlegen und konfigurieren.

#### **4.4 SAMwin Datenbank**

Die Administrierung eines SQL-Servers erfolgt mit einem Manager-Tool. Da diese Tool-Software einerseits sehr umfangreich und andererseits in der MSDE nicht inkludiert ist, enthält der SAMwin Manager die wichtigsten Informationen bezüglich der Datenbank und alle anlagenrelevanten Einstellungen werden im SAMwin Manager getroffen.

Wechseln Sie in das Menü **System/Datenbank/Allgemein**. Es öffnet sich ein Fenster, welches die wichtigsten Informationen zur SAMwin Datenbank enthält. (Die Daten werden direkt vom SQL Server ausgelesen).

Durch Rechtsklick auf die Einträge im Datenbankfenster öffnet sich das Popup Menü, in dem Sie folgende Aktionen zur Verwaltung der SQL Datenbank durchführen:

- ; **Aktualisieren**
- ; **Datenbank updaten** Updateroutine wird händisch gestartet
- ; **Datenbank sichern** für ein händisches Backup der Datenbank
- ; **Maximalgröße ändern** falls Sie die Größe der Datenbank nicht beschränken wollen, schalten Sie die Maximalgröße aus. (Geben Sie dazu -1 ein und bestätigen die Eingabe mit OK)
- ; **Logfile-Maximalgröße ändern** falls Sie die Größe des Logilfes nicht beschränken wollen, schalten Sie die Maximalgröße aus. (Geben Sie dazu -1 ein und bestätigen die Eingabe mit OK)
- ; **Filegröße ändern** Grösse des Datenbank-Files anpassen
- ; **Datenbank leeren** Die gesamte Datenbank wird geleert. (Ausnahme: Lizenz, User-Tabelle)
- ; **Tabelle exportieren**  exportieren eine bestehende Tabelle der SAMwin Datenbank. Beachten Sie, dass Tabellen welche mit "x" gekennzeichnet sind, nicht exportierbar sind!
- ; **Tabelle importieren**  aus einer bestehenden mdb, txt, csv oder xls Datei heraus Informationen für die SAMwin Datenbank importieren; wie Organisationseinheiten oder externe Teilnehmer für die Telefonbücher
- ; **Tabelle leeren**  alle Daten aus der Tabelle werden gelöscht

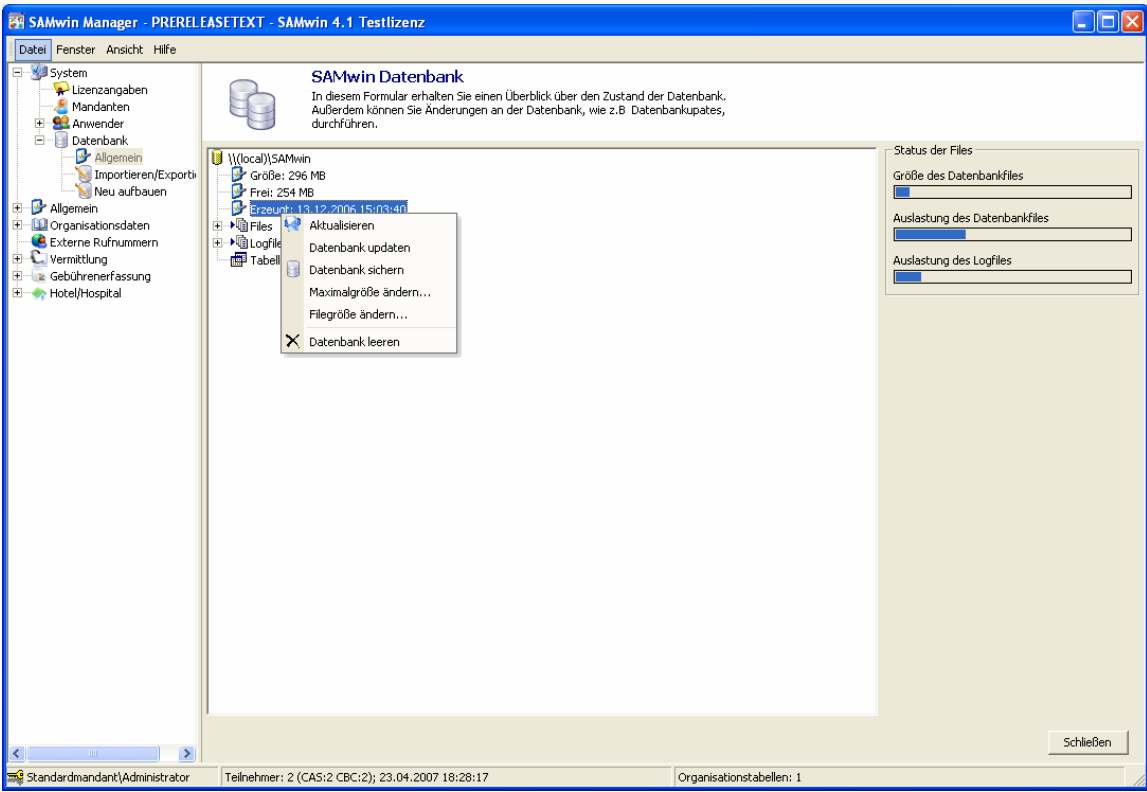

#### **4.5 Datenbankhandling mit MS Access**

- **Ø** Im Menü "Datei" den Eintrag "Neu" auswählen
- ; "Projekt aus bestehenden Daten…"
- ; Hier kann ein Profilname angegeben werden (zB. SAMwin)

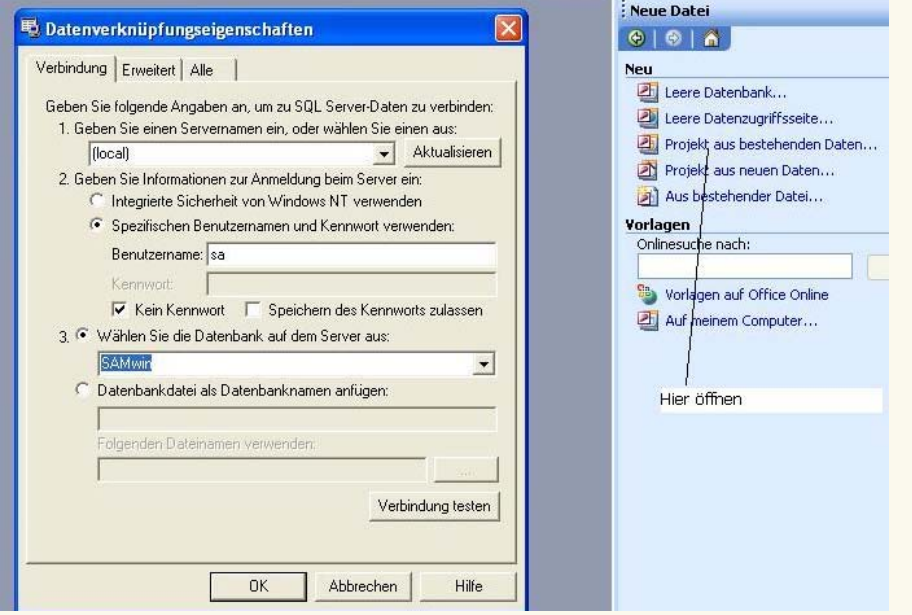

Anschließend wie im Bild angegeben, den Datenbankserver, den User und die Datenbank angeben.

Bestätigen Sie die Eingabe mit "OK" damit alle SAMwin Tabellen dargestellt werden!

#### **4.6 Importieren/Exportieren**

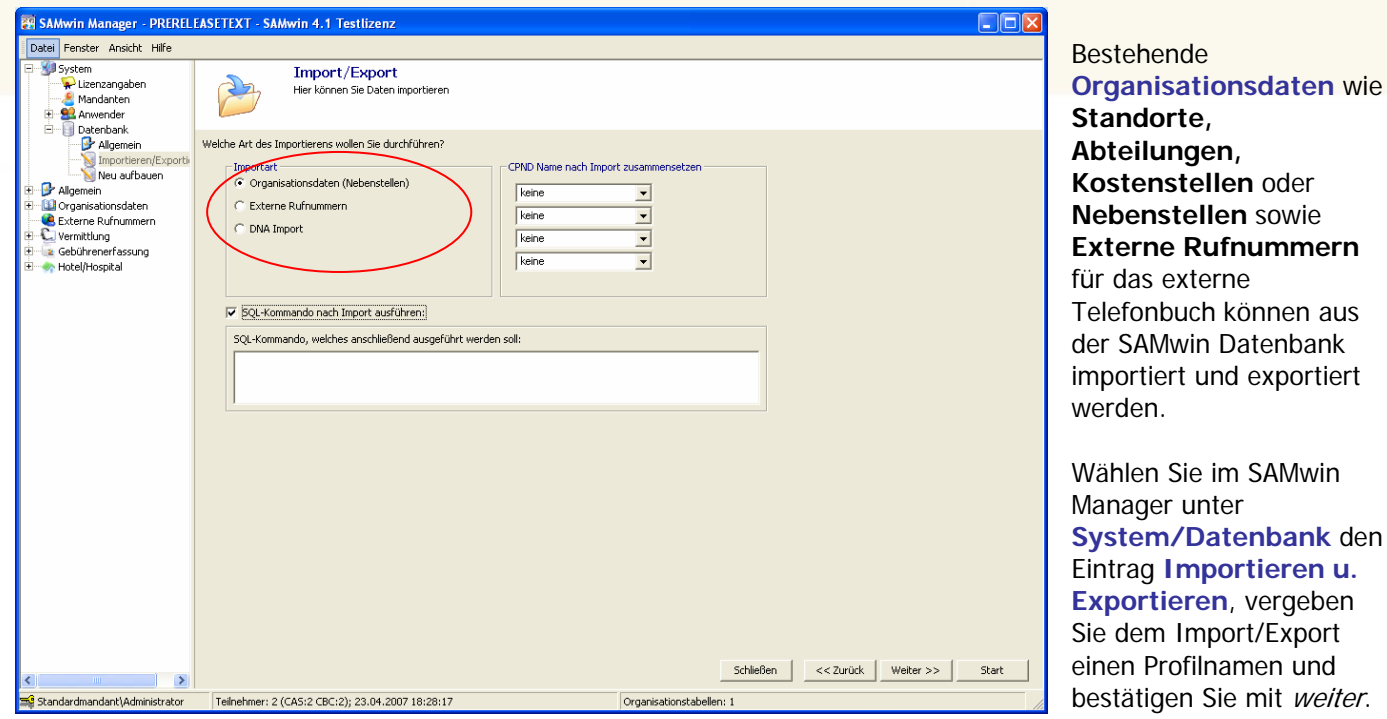

Wählen Sie die Art des Import/Export.

Im Anschluss fragt SAMwin nach der Art der Importdatei und dessen Eigenschaften, wie Pfad, Tabellenblatt, Trennzeichen etc.. Geben Sie die gewünschten Informationen ein und bestätigen die Eingaben mit "weiter".

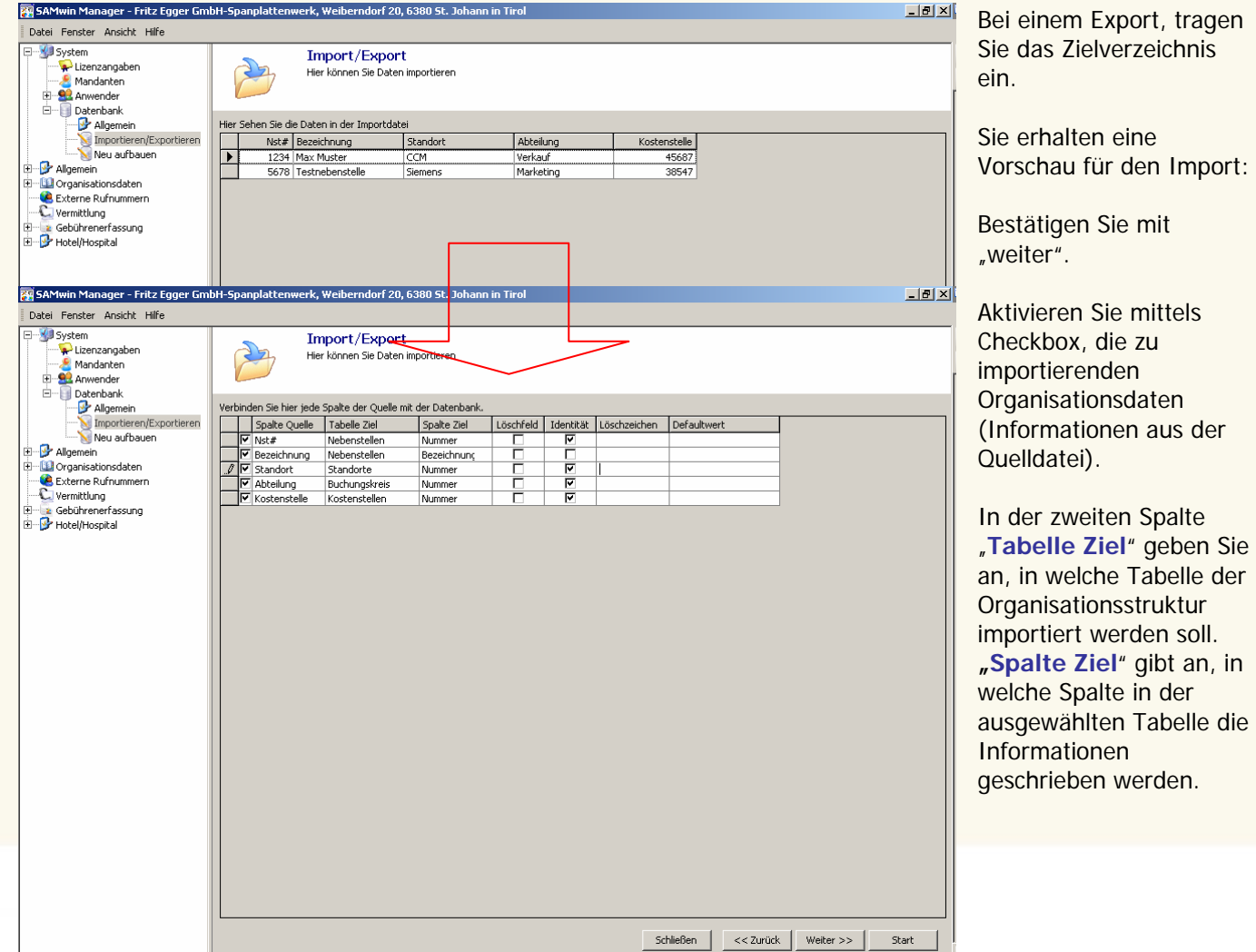

Aktivieren Sie die Checkbox "**Identität**" zusätzlich zur Datenauswahl, wenn es sich dabei um ein eindeutiges Identitätsfeld handelt. Eine Identität ist in den meisten Fällen z.b. die Nebenstellennummer innerhalb einer Tabelle und gibt an, nach welchem Kriterium die Einträge bei einem Import verglichen werden. Es wird so ein doppeltes Anlegen von Einträgen verhindert.

**Tabellen** der **Datenbank exportieren/importieren** unter **System/Datenbank/Allgemein** den Punkt **Tabellen** auswählen. Durch Rechtsklick auf die gewünschte Tabelle importieren oder exportieren Sie diese.

Tabellen welche mit "x" gekennzeichnet sind, sind nicht exportierbar!

### **5 Organisationsdaten**

Der Eintrag **Organisationsdaten** öffnet die grafische Darstellung aller Organisationseinheiten. Hier verwalten und verknüpfen Sie Organisationsdaten untereinander, benennen diese um oder löschen einzelne Tabellen, welche den Icons hinterlegt sind. Durch eine Verknüpfung mehrerer Organisationseinheiten untereinander werden Beziehungen der Tabellen untereinander hergestellt und es ist in weiterer Folge möglich, Zuordnungen der Tabelleneinträge zueinander zu treffen. Diese Konfiguration ist für eine spätere Auswertung erforderlich.

Die Zuordnung von Nebenstellen zu anderen Organisationseinheiten wird hier manuell durchgeführt. Die Oberfläche ist graphisch orientiert und vermittelt einen guten Überblick über die Struktur.

Die Tabellen werden miteinander verknüpft indem Sie die zu verknüpfende Tabelle (mittels Icon dargestellt) auswählen und den Cursor in die Mitte des Icons bewegen. Der Cursor verwandelt sich in einen Pfeil. Ziehen Sie mit gedrückter linker Maustaste den Pfeil zum nächsten Icon und lassen Sie die linke Maustaste los. Damit stellen Sie die Verknüpfung von einer Organisationseinheit mit einer anderen bzw. einer Nebenstellentabelle mit einer weiteren Organisationseinheit her.

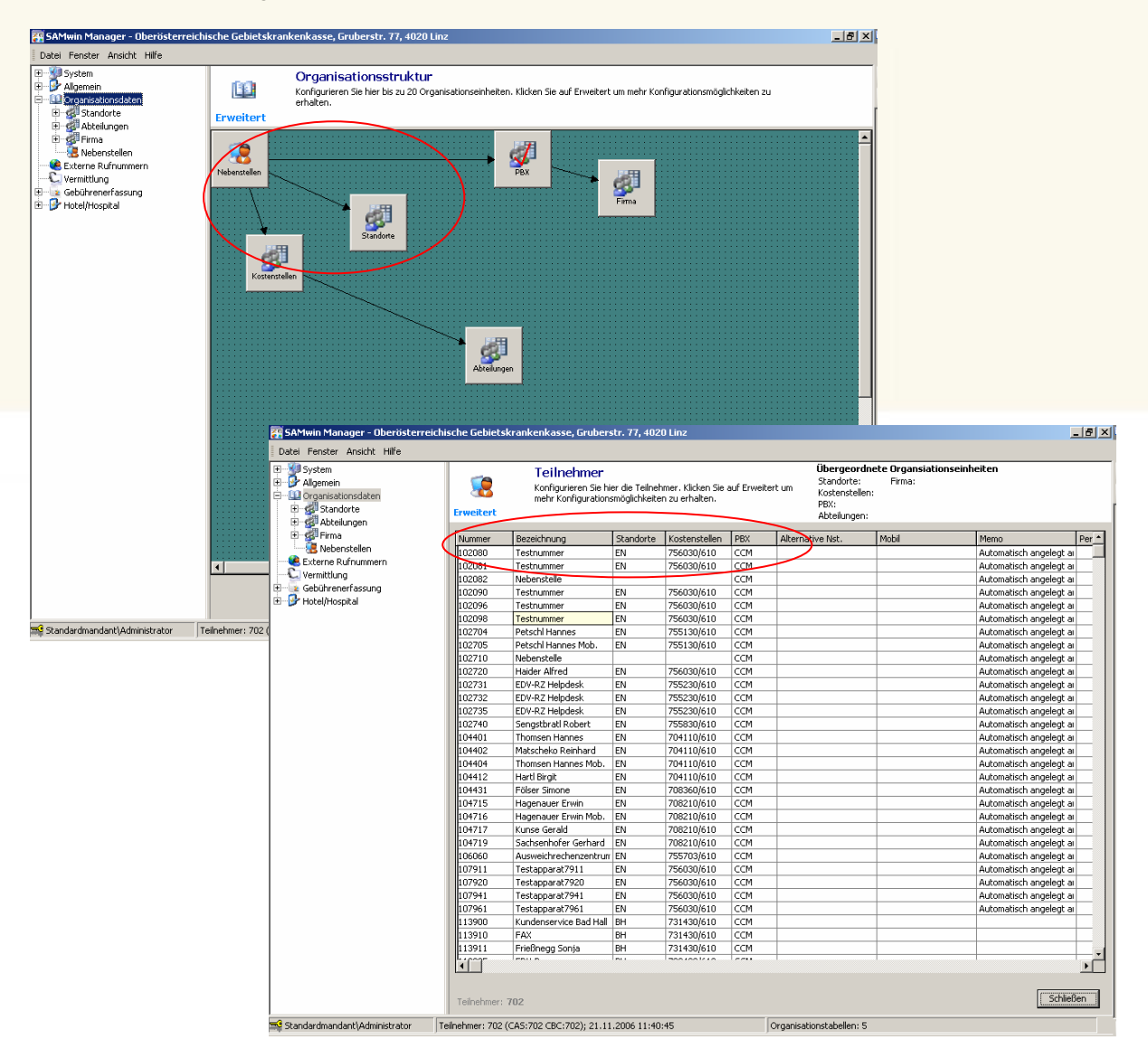

# **6 Externe Rufnummern**

Im Menü Externe Rufnummern finden Sie eine weitere Möglichkeit, in SAMwin Kontaktdaten zu verwalten. Erfassen Sie Ihre Firmenkontakte und dazugehörige Kontaktpersonen mit deren Ruf- Mobilfunk- und Faxnummer, sowie Mailadressen und vielen weiteren Informationen.

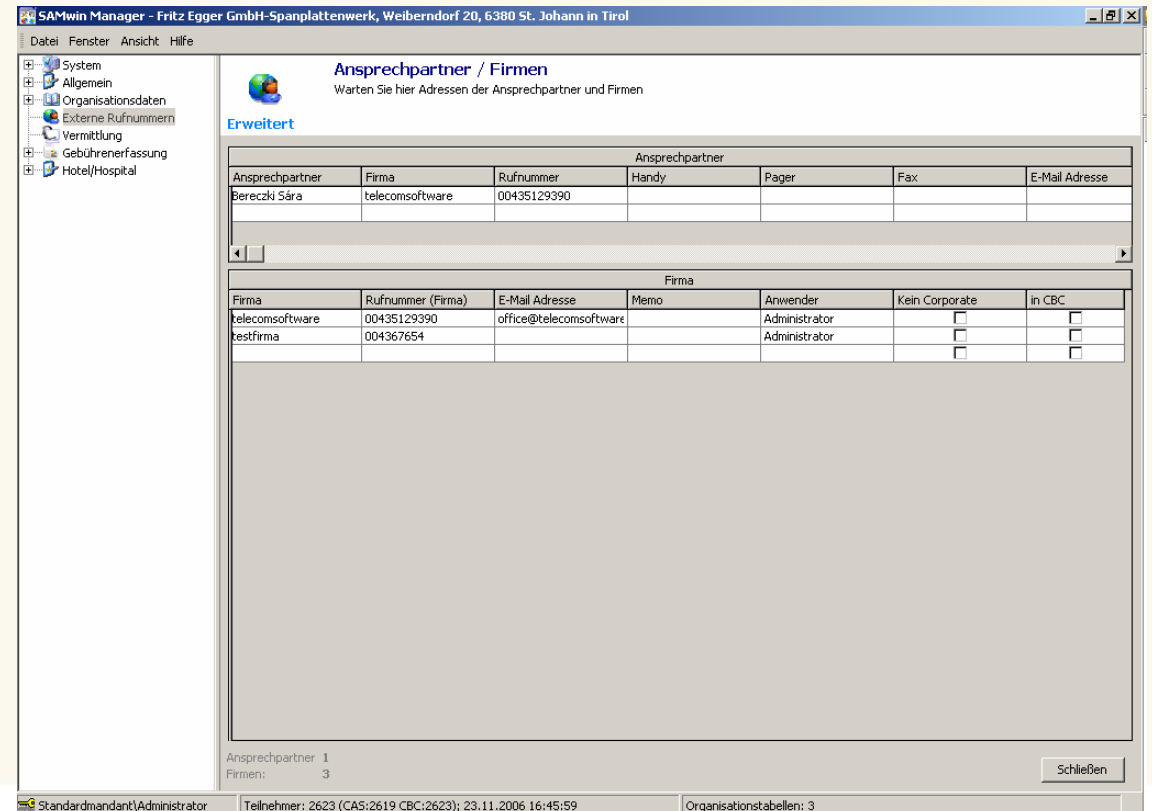

Externe Teilnehmer setzen sich aus zwei Tabellen; der **Ansprechpartner**- und **Firmentabelle** zusammen. Die Tabelle der Ansprechpartner steht in einer Beziehung zur Firmentabelle und bezieht in der Spalte "Firma" die firmenbezogenen Informationen aus dieser.

# **7 Allgemeine Aufrufoptionen**

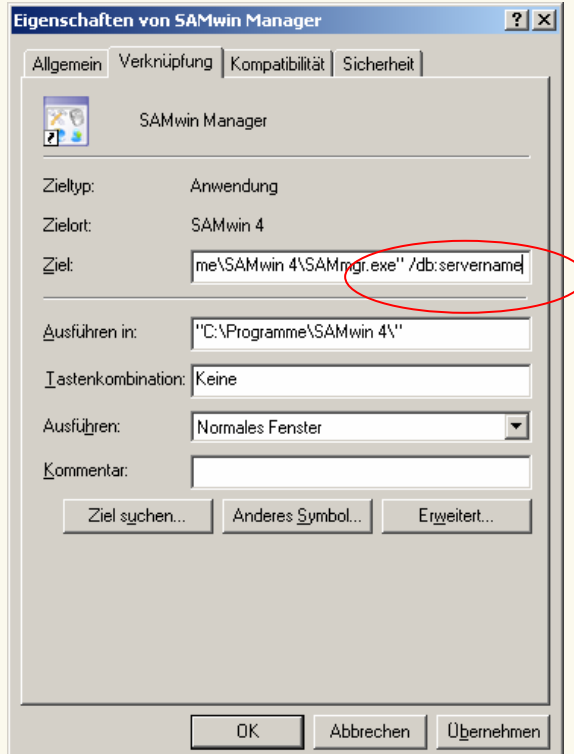

Mit **Aufrufoptionen** können die einzelnen SAMwin Module (Manager, CAS, Server und Monitor) bestimmte **Funktionen abarbeiten**, bzw. auf Netzwerkressourcen, wie extern bestehende Datenbanken und Computer zugreifen.

Aufrufoptionen werden in den Eigenschaften der SAMwin Module eingetragen. Bei mehreren Aufrufoptionen müssen diese durch einen Abstand voneinander getrennt werden!

Um eine Aufrufoption einzutragen, öffnen Sie das Programmmenü und klicken im Menü SAMwin 4 mit der rechten Maustaste auf das gewünschte Modul.

Tragen Sie nun die entsprechende Aufrufoption im Feld **Ziel** hinter der Pfadangabe zur exe-Datei ein und bestätigen Sie die Änderungen mit OK.

Aufrufoptionen können sein:

- **Ø /?** Listet alle Aufrufoptionen auf
- ; **/showsql**

zeigt bei start des Managers ein Auswahlmenü mit allen im Netzwerk benachbarten und verfügbaren Computern an

; **/db:<servername>**

Zugriff auf eine Datenbank an einem externen Rechner im Netzwerk, auf welchem sich eine SAMwin Datenbank befindet

; **/dbname:<datenbankname>**

der verwendete Datenbankname (default: samwin) wird abgeändert. Mit diesem Parameter können mehrere SAMwin Datenbanken auf einem PC und innerhalb einer SQL Datenbank betrieben werden.

; **/import:<importprofil>**

Importieren von Nebenstellen/Organisationsdaten sowie externe Teilnehmerinformationen. Die Aufrufoption kann als Verknüpfung am Desktop sowie als zeitgesteuerter Aufruf im Windows Task-Planer verwendet werden.

- ; **/backup:dateiname** (mit Pfadangabe!) erstellt eine Sicherung der Datenbank
- ; **/restore:dateiname** stellt die gesicherten Daten wieder her

Aufrufoptionen können mit Hilfe des **Windows Task-Planers** automatisiert geplant werden. z.B. für ein tägliches Einlesen eines Textfiles welches die Nebenstellen enthält oder für regelmäßige Sicherungen der Datenbank.

Die eingetragenen Aufrufoptionen können im Menü "Hilfe" unter "über Samwin" eingesehen werden.

**HINWEIS:** Beachten Sie, dass der Windows Task-Planer die der Verknüpfung hinterlegte Aufrufoption nicht übernimmt. Diese muss im Anschluss an die Task-Konfiguration nachgetragen werden!

# **8 Troubleshooting**

#### **8.1 Optimierung MS SQL Server**

Die von SAMwin mitgelieferte MSDE ist bereits auf SAMwin optimiert. Wenn Sie jedoch eine Vollversion des SQL Servers von Microsoft verwenden, ist es eventuell notwenig diesen in Verbindung mit SAMwin zu optimieren.

Hierzu gehen Sie wie folgt vor:

- ; Starten Sie im Menü Programme unter **MS SQL Server** den **Profiler** (Dies ist das Programm, mit welchem Sie div. Abläufe am SQL-Server optimieren können)
- ; Wählen Sie im Menü **File > New > Trace** aus
- ; Geben Sie den Servernamen des SAMwin Servers an, auf dem SAMwin.CAS läuft und achten Sie darauf, dass alle nötigen SAMwin Prozesse laufen, wie Recorder, Monitor, Reporting... (Anwenderspezifisch, je nachdem was Sie am meisten verwenden).

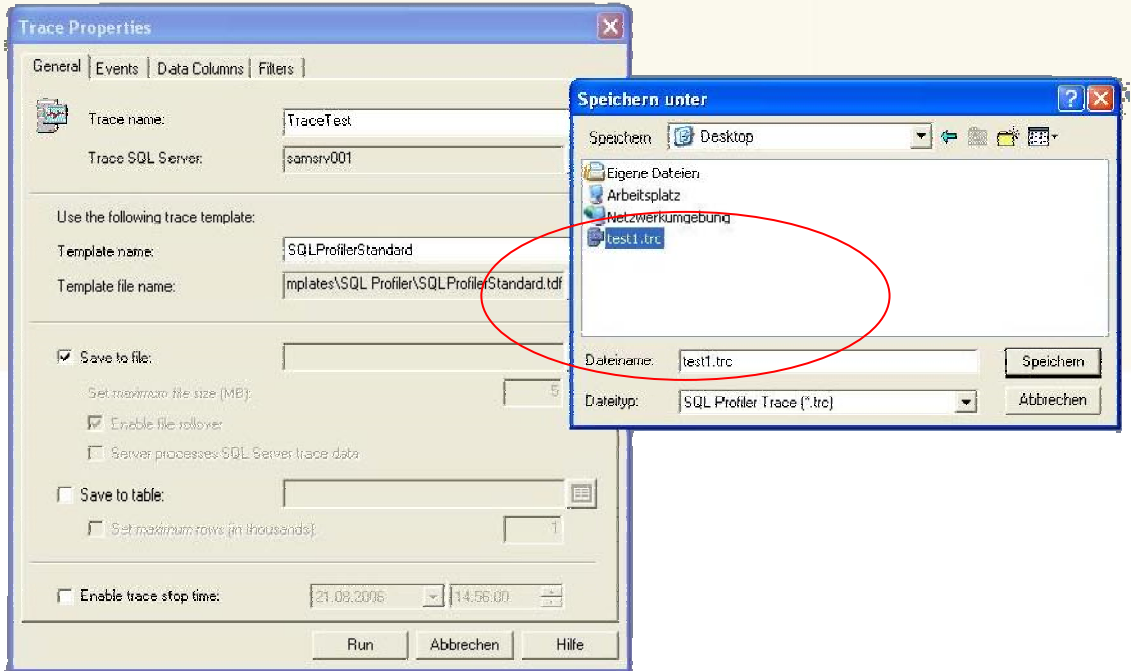

- ; Vergeben Sie einen **Profilnamen** als Tracename
- ; Aktivieren Sie die Checkbox "**save to file**" und vergeben Sie einen **Dateinamen inkl. Pfad**
- $\boxtimes$  Klicken Sie anschließend auf die Schaltfläche "Run"
- ; Beachten Sie, dass **während der Aufzeichnung** SAMwin.CAS inkl. den betroffenen Modulen, welche das System beanspruchen können, wie Server, Monitor oder Report **gestartet sind und laufen!**
- Warten Sie ca. 15 bis 20 Minuten und stoppen dann die Aufzeichnung manuell mit klick auf den "Stop-Button" in der Symbolleiste.

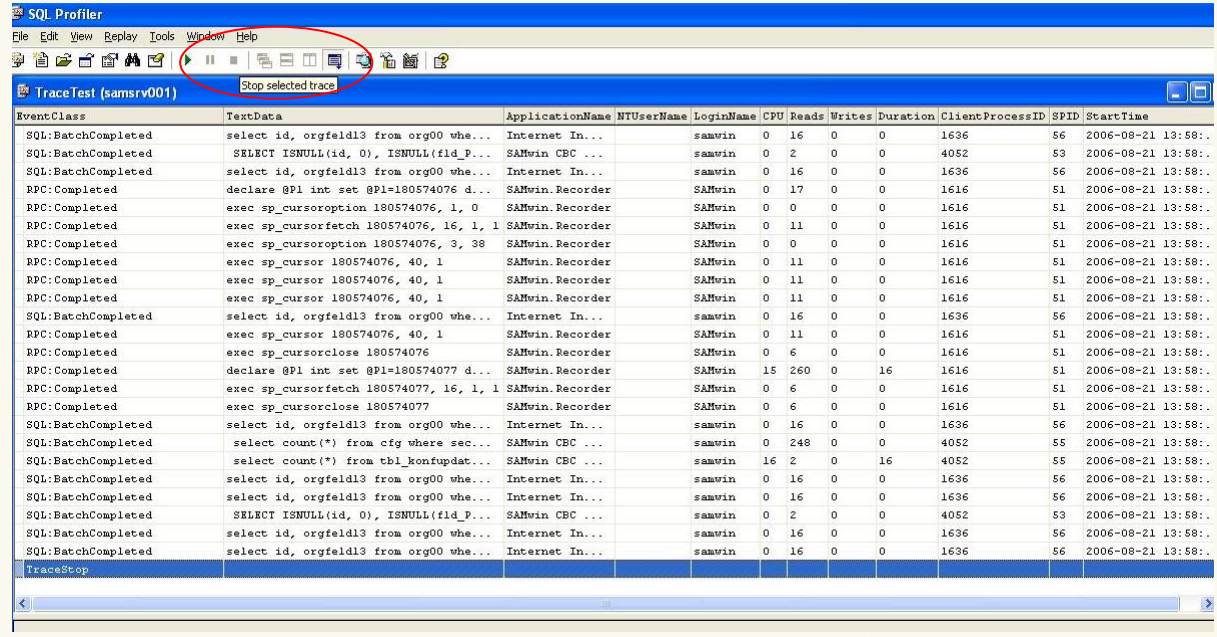

- ; Wählen Sie anschließend im Menü **Tools** den **Index Tuning Wizard**. Es handelt sich hierbei um das Programm, welche die Optimierung des Systems vornimmt.
- ; Im nächsten Schritt überprüfen Sie den Servernamen, der mit dem Servernamen, den Sie bei der Aufzeichnung angegeben haben; ident sein muss. (= SAMwin Server)
- ; Wählen Sie aus dem Popup Menü die Datenbank **SAMWIN** aus

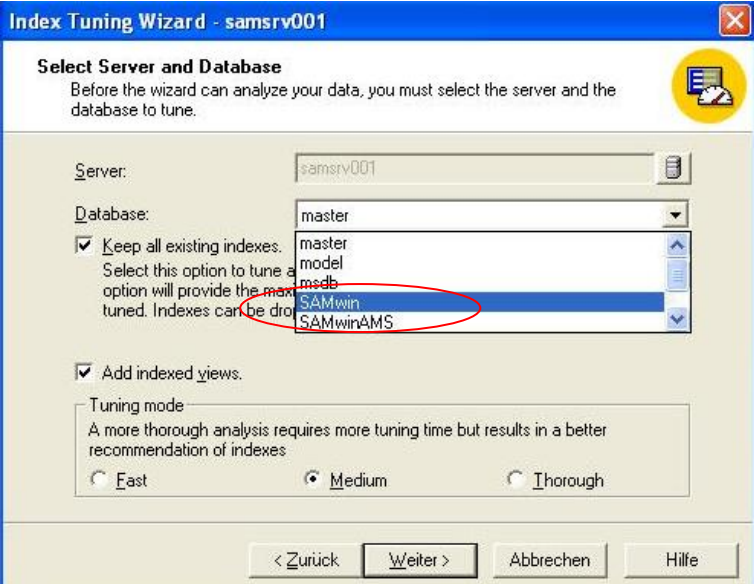

; Unter "**my workload file**" geben Sie den Pfad zu der vorher aufgezeichneten Datei an, welche im gewünschten Verzeichnis gespeichert wurde

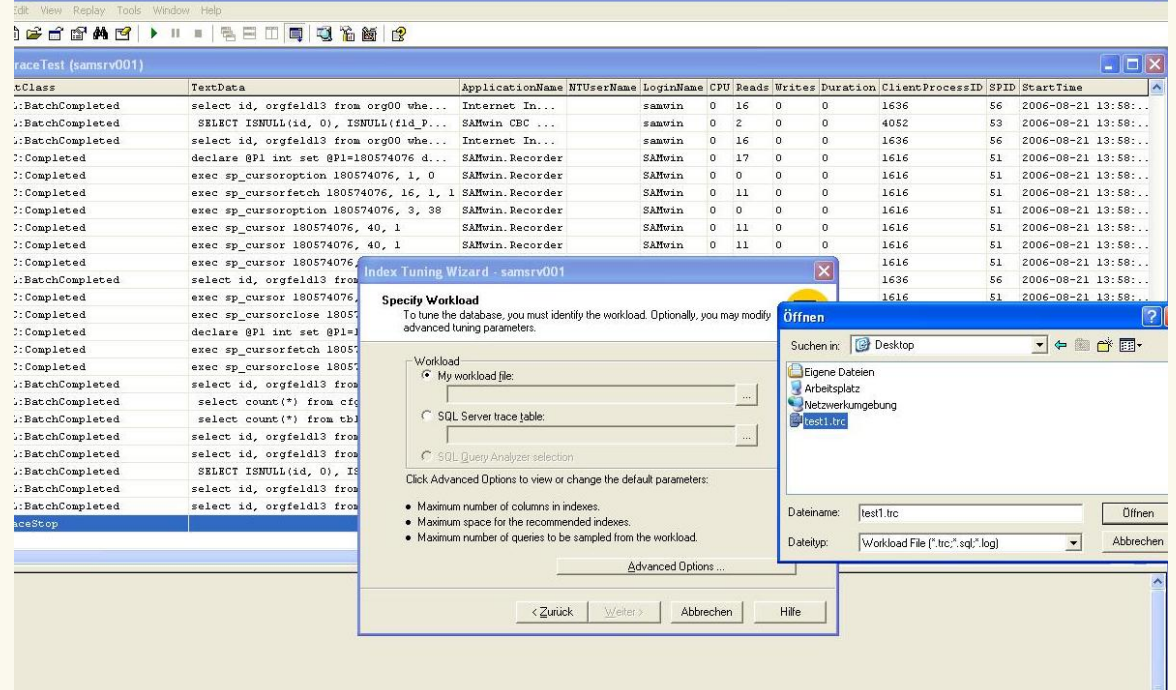

 $\boxtimes$  Wählen Sie die Schaltfläche "select all tables"

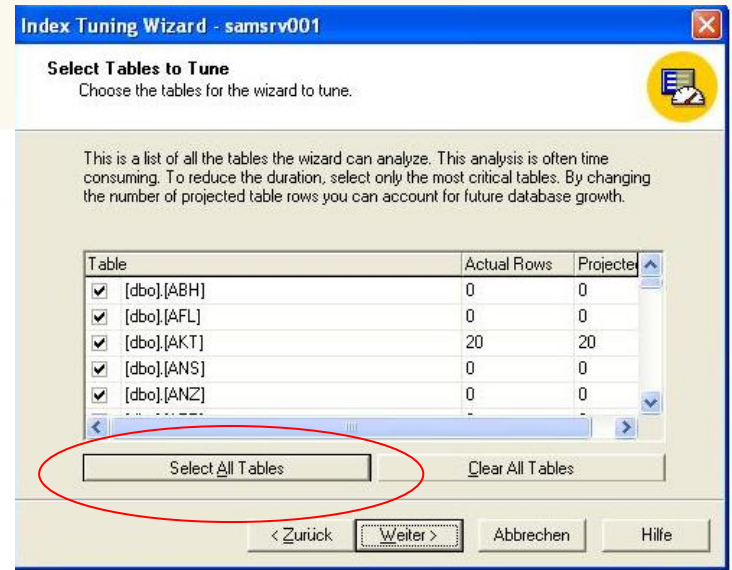

- ; Im Anschluss sehen Sie eine Übersicht, sowie die Verbesserung bzw. Optimierung des Systems in %
- $\boxtimes$  Wählen Sie "apply changes" und "execute now"
- ⊡ Beenden Sie den Wizard mit der Schaltfläche "Fertigstellen".

#### **8.2 SAMwin Module**

Im SAMwin Ordner auf dem jeweiligen Rechner, kann das sammsg.txt eingesehen werden, in das die SAMwin Module bestimmte Ereignisse mitprotokollieren:

- $\boxtimes$  Fehlerereignisse
- ; Wichtige Ereignisse (wie Anmeldungen des Users, Backup und Restore der SAMwin Datenbank usw.)

#### **8.3 SAMwin Manager Debugger-Funktion**

Der Debugger wird zur Überwachung des Verhaltens der einzelnen SAMwin Module verwendet. So kann zu Diagnosezwecken eine Datei mitgeschrieben werden, um nähere Informationen über die Verarbeitung von Daten (z.B. im SAMwin.CAS Server) zu erhalten. Die einzelnen Debug-Möglichkeiten werden von den jeweiligen Modulen in dieser Liste eingetragen. So ist vor dem ersten Start des SAMwin.CAS Servers die Tabelle des Recorders leer. Erst nach dem Start des Recorders und dem Neuöffnen des Debug-Fensters füllt sich die Liste mit den Möglichkeiten des "Debugens". Diese Liste wird je nach Bedarf erweitert.

Mit der Checkbox "Debugger-Datei in verschiedene Dateien aufteilen" werden für jedes Modul eigene Debugger Files angelegt. Als Default schreiben alle Module in eine Datei (Debugger.txt im SAMwin Verzeichnis). Ist diese Funktion aktiviert, so wird dieses File in mehrere Dateien aufgeteilt, damit die Informationen übersichtlich bleiben.

Die Spalten "Kurzname" und "Beschreibung" können nicht verändert werden. In der Spalte "Aktivieren" ist diese Debug-Funktion aktiviert und läuft von der eingegebenen "Startzeit" bis zur angegebenen "Endzeit". Wird in diesen Spalten "Start und Endzeit" nichts eingegeben, so ist die jeweilige Debug-Funktion immer aktiviert.

#### **8.4 SAMwin Manager Admin-Nachrichten**

Im Manager können Sie im Punkt Allgemein > Admin Nachricht eine E-Mail Adresse konfigurieren, an welche aktiv kritische Aktionen des SAMwin Systems gemeldet werden. Dies kann zum Beispiel das Ausfallen einer Site, aber auch das Überschreiben eines Kostenlimits sein.

Sie können abhängig vom SAMwin Modul verschiedene Nachrichten konfigurieren.